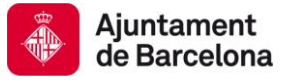

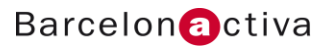

# Cibernàrium Dossier GIMP

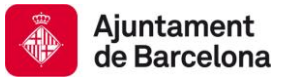

# 1. Introducció

GIMP és en l'actualitat el programariri lliure de retoc fotogràfic més semblant a Photoshop. Serveix per a fer disseny i retoc fotogràfic en l'àmbit professional. GIMP és un programariri molt complet l'aprenentatge professional del qual requereix temps i pràctica.

En aquesta activitat coneixerem l'entorn de treball així com els conceptes inicials per a poder començar a controlar el programariri de forma lògica, d'aquesta manera podrem arribar a utilitzar-lo *a posteriori* d'una manera intuïtiva i aprofundir en els seus paràmetres avançats.

### **TEMARI:**

- Introducció
- Què és GIMP? L'entorn del programariri
- Coneixements bàsics sobre imatge digital
- Resolució i grandària de la imatge
- Capes i ajustaments de color
- Les seleccions en GIMP
- Eines de clonació
- Màscares
- Filtres i modes de fusió
- Fluxos de treball i tipus d'arxius
- Preparació d'arxius per impressió i web

### **PRÀCTIQUES:**

- **Pràctica 1:** Com preparar una imatge digital abans de retocar-la. Emmagatzemar còpies per a imprimir i web.
- **Pràctica 2:** Com canviar la resolució de la imatge, ampliar-la, reduir-la i retallar-la.
- **Pràctica 3:** Millorar fotografies: Reenquadrar, restaurar i equilibrar.
- **Pràctica 4:** Treball de composició amb capes, màscares i seleccions.
- **Pràctica 5:** Viratges de color.

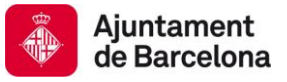

# 2. L'Entorn de GIMP

L'entorn de GIMP és completament adaptable a les personalitzacions que cada usuari vulgui realitzar. És a dir, podem configurar la situació i acoblaments de les paletes de treball segons vulguem.

Tot això es controla des del menú desplegable "*Dialogos*". Aquí trobem totes les eines i panells que es poden usar al programari, únicament cal activar el nom de la paleta que vulguem utilitzar i la veurem a la interfície.

Per contra, si el que volem és fer desaparèixer "panells" hem de clicar la icona "configurar solapa" (superior dreta) de cada panell actiu i clicar a "cerrar solapa".

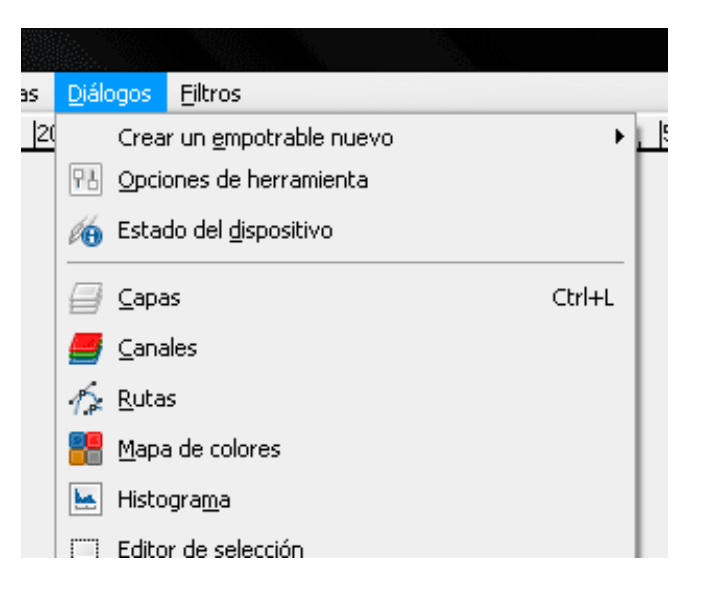

GIMP no disposa de l'opció *"guardar espacio de trabajo"* com el Photoshop.

Si ens interessa un determinat espai de treball personalitzat el que hem de fer és situar els empotrables del programari on desitgem i tancar el GIMP.

Sempre que tanquem GIMP les opcions de panells i l'espai actual de treball queda guardat fins la propera sessió.

### *Descripció de l'entorn i elements fonamentals*

A diferència de Photoshop, l'entorn de GIMP no disposa d'una sola finestra que abasti tot el programari i les seves eines i opcions.

El seu espai de treball està compost per diverses finestres: La caixa d'eines i les seves opcions, els "empotrables" amb les paletes de treball i, finalment, el document (inclou la barra de menús):

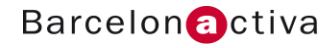

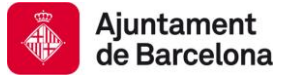

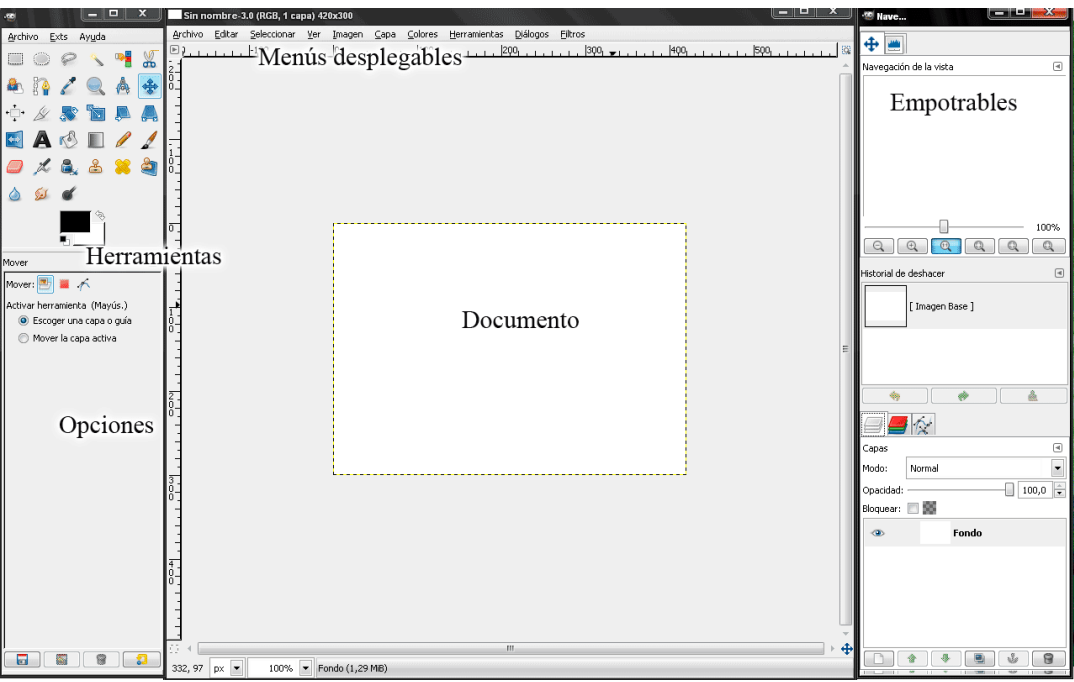

### **La barra de menús desplegable (Arxiu, Editar, Veure, Imatge…)**

Situada a la part superior de cada document obert, la barra presenta totes les possibilitats del programari: Des d'un simple retoc als efectes més avançats. Si fem clic en qualsevol part del document amb el botó dret, apareixerà la barra en forma de menú reduït.

#### **Empotrables**

Són finestres flotants que contenen opcions agrupades, per exemple, existeix la finestra "Navegación de la imagen", l'"Historial de deshacer", la finestra "Capas" i moltes altres. Gairebé totes són adaptables tant de grandària com de posició, i totes tenen un botó d'opcions en la part superior dreta, com il·lustra la següent imatge:

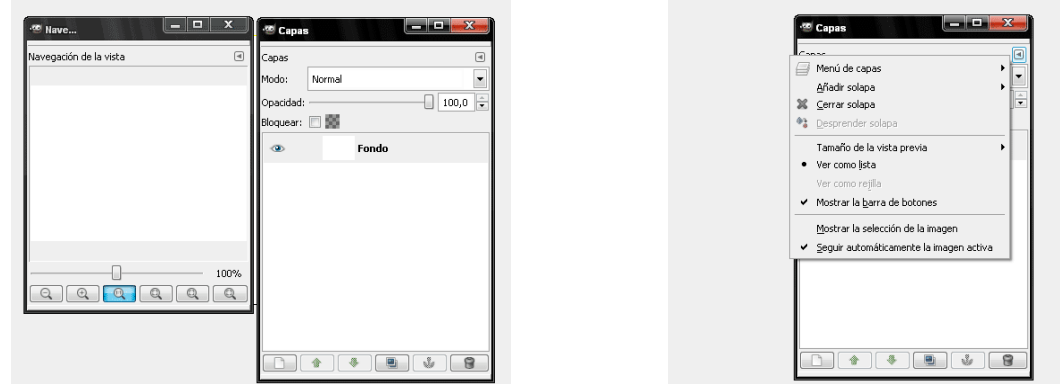

**Finestres escalables Opcions de finestra**

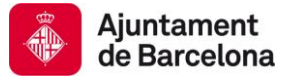

#### **La barra d'eines i les seves opcions**

Situada com a finestra flotant, conté les eines habituals necessàries per a seleccionar, editar, retocar i manipular les imatges.

En el cas de voler identificar el nom de l'eina, és necessari deixar el cursor damunt de qualsevol d'elles sense fer clic perquè aparegui el seu nom i la drecera de teclat corresponent per activar-la.

La paleta d'opcions està lligada a l'eina seleccionada a la caixa d'eines.

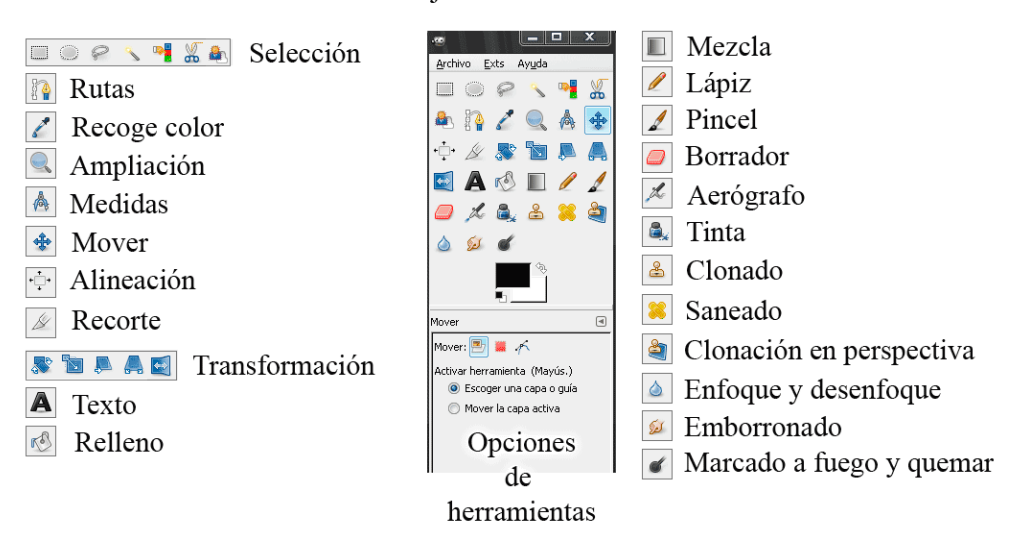

Caja de herramientas

**Eines de Selecció***:* Rectangle, el·lipse, llaç, selector de color, etcètera. Totes elles serveixen per a seleccionar píxels d'una imatge o una capa.

**Rutes:** Permet dibuixar traços sobre la imatge. Se sol utilitzar per a crear seleccions complexes o formes vectorials.

**Selector de Color:** Permet prendre mostres de color d'una zona determinada de la imatge.

**Ampliació:** Permet augmentar o reduir l'àrea visible de la imatge.

**Mesures:** Permet mesurar distàncies, angles i ubicacions.

**Moure***:* Mou capes, seleccions o rutes.

**Alineació**: Serveix per alinear capes entre elles.

**Retallar:** Permet retallar un àrea de la imatge eliminant la zona sobrera.

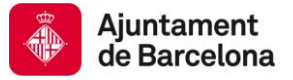

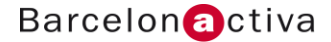

**Eines de Transformació:** Serveixen per Rotar, Escalar, Distorsionar, donar Perspectiva i Voltejar capes o àrees seleccionades de capes.

**Text:** Introdueix text a la imatge.

**Farciment:** Ompli àrees sòlides amb el color frontal.

**Barreja:** Crea fusions entre diferents colors.

**Llapis:** Pinta traços de vores marcades.

**Pinzell:** Emula el traç d'un pinzell, de vores suaus. Pot adoptar diferents formes, fins i tot personalitzades.

**Goma esborradora:** Fa les funcions d'una goma d'esborrar.

**Aerògraf**: Pinta traços de vores suaus. Com més temps s'està sobre un mateix punt, més quantitat de pintura aplicada.

**Tinta***:* Pinzell que emula traços de tinta.

**Clonació i Sanejament:** Permeten clonar o barrejar una part de la imatge.

**Enfocar i Desenfocar:** Enfoca i desenfoca les vores de la zona sobre la qual s'aplica.

**"Emborronado":** Barreja els colors de la zona sobre la qual s'aplica. Emula l'acció d'utilitzar el dit per barrejar colors.

**Marcatge a Foc i cremar:** Enfosqueix i aclareix la zona sobre la qual s'aplica.

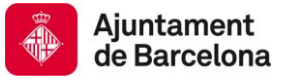

# 3. Visualització i navegació

Abans de començar a treballar sobre una fotografia és imprescindible conèixer i manegar els paràmetres de visualització de la mateixa. Visualitzar la imatge en la seva grandària real, grandària d'impressió, píxels reals, allunyar-se, apropar-se…

Aquests paràmetres els podem trobar a els següents elements:

- **Paleta Navegació de la imatge**: Fa acostaments i allunyaments sobre la imatge i permet desplaçar-se per ella.
- **Menú desplegable Veure:** Opcions com augmentar, reduir, encaixar en pantalla, grandària real".
- **Eines Zoom i Navegar per la Imatge:** Idèntiques funcions però realitzades des d'eines amb diverses opcions de panell i dreceres de teclat.

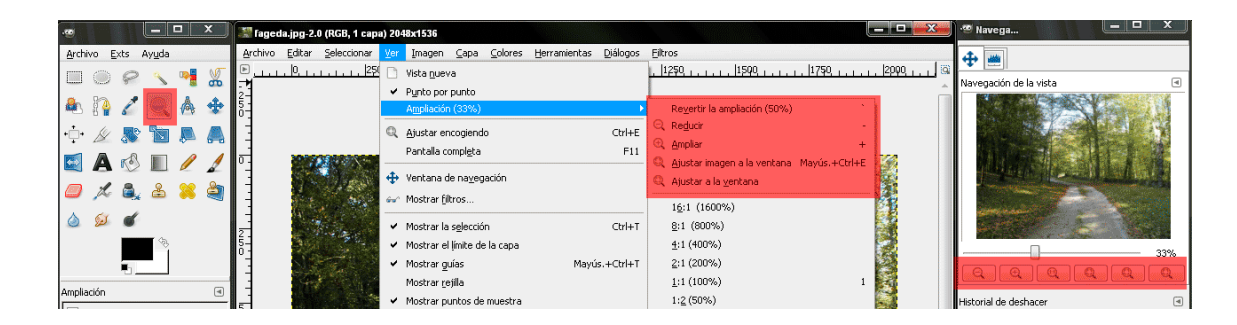

### **IMPORTANT**

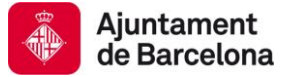

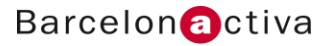

*Els percentatges de visualització i les operacions de visualització no alteren la grandària original de la imatge ni la resolució de la mateixa.*

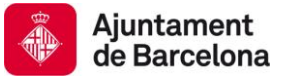

# 4. Fluxos de treball i tipus d'arxius

Els tipus d'arxius més comuns utilitzats en fotografia digital són:

**JPEG:** Arxiu per a comprimir imatges. No només optimitza el pes de la imatge sinó que a més reestructura la visualització de la foto igualant els píxels que s'assemblen més. (Compressió per redundància)

És el més utilitzat en l'entorn Web, sobretot per a optimitzar pes i obtenir bona qualitat de visualització en pantalla.

Per contra, si es vol imprimir un JPEG, hem de comprimir a màxima qualitat i que la foto tingui abans de comprimir 300 ppp.

**TIFF:** Arxiu fotogràfic digital òptim per a imprimir. No té compressió i l'obren tots els programaris de retoc d'imatges i vídeo.

**XCF:** Document de treball de GIMP. No té compressió, emmagatzema totes les opcions que permet realitzar GIMP, no l'obren la majoria de programes ni deixen previsualitzar-lo.

El flux adequat de treball és el següent:

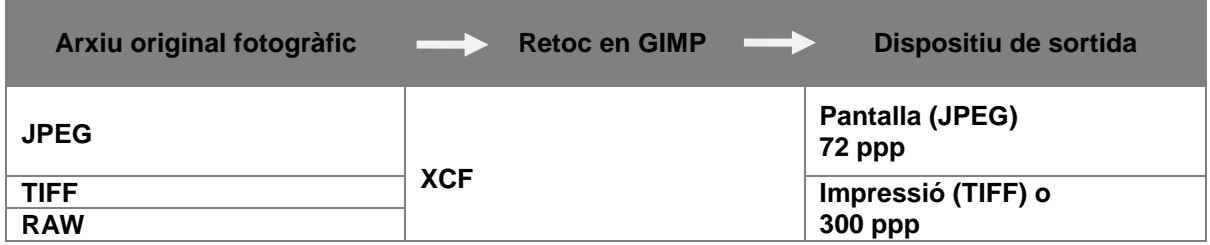

És important comprendre que tant TIFF com JPEG hem d'emmagatzemar-los com "XCF" per a treballar amb ells, amb la qual cosa estem fent una còpia nova (arxiu de treball) per al retoc i tractament de la imatge. Finalment, una vegada realitzat els retocs, hem de decidir quin serà el dispositiu on anem a enviar el producte final. Amb la qual cosa hem de realitzar una altra nova còpia en TIFF (impressió) o JPEG (pantalla).

Aquestes opcions es troben al menú: **"***Archivo > Guardar como"*

Quan posem el nom de l'arxiu apareix en la part inferior una pestanya que indica *"Seleccione el tipo de archivo"*, allí hem de triar l'opció adequada d'entre les citades anteriorment.

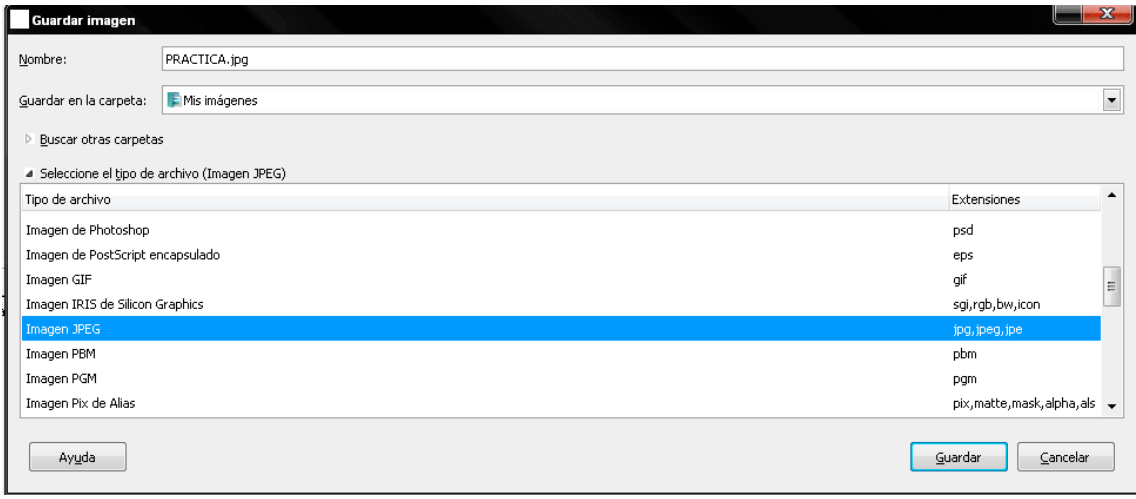

# 5. Imatge, resolució, maneres de color i canals

Una imatge de mapa de bits està formada per una retícula de punts sobre la qual es disposen una sèrie de píxels que emmagatzemen bits d'informació. Aquesta informació determinarà el color i la posició de cada píxel i el conjunt de tots ells formen les imatges mapa de bits.

La qualitat del color d'una imatge de mapa de bits la determina la quantitat d'informació que emmagatzema cada píxel, així una imatge que disposi de major nombre de bits tindrà més possibilitats cromàtiques però ocuparà més memòria a l'ordinador.

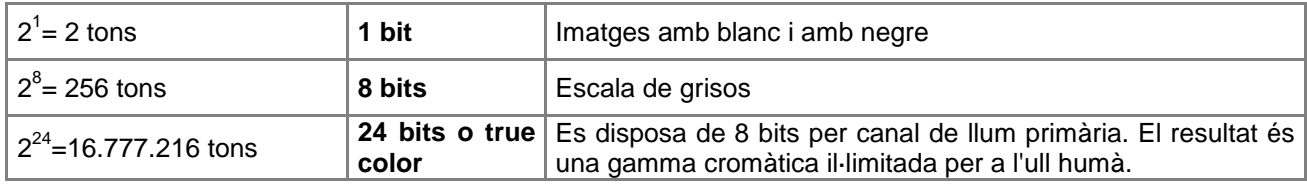

Existeixen diferents sistemes per a emmagatzemar o treballar una imatge, i aquests estan relacionats amb la profunditat del píxel i la codificació del color que desitgem. L'elecció de cadascun d'ells depèn de la finalitat que se li vulgui donar a la imatge.

#### **Mapa de Bits**

Correspon a les imatges d'1 bit. Són imatges de només dos tons.

### **Escala de grisos**

Correspon a les imatges de 8 bits i permet 256 tons de gris. Fotografies en blanc i negre. A diferència de l'anterior, aquest mode sí permet crear tons intermitjos. (0 = Negre fins a 255 = Blanc)**.**

#### **Color indexat**

Correspon a les imatges de 8 bits i permet 256 tons que nosaltres podem especificar. Les imatges associades a aquest mode de color solen presentar una paleta de colors que mostra tots i cadascun dels colors que composen la imatge. Se sol utilitzar per a imatges destinades a la web o icones de programari. (GIFS)

#### **Modo CMYK o CMAN**

Les imatges que treballen en mode CMYK són aquelles que disposen de 4 canals, un per tinta primària (cian, magenta, groc i negre). La informació que apareixerà en cada píxel serà el percentatge de tinta que s'haurà d'aplicar per aconseguir una determinada tonalitat.

Aquest tipus d'imatges s'utilitzen si la imatge s'imprimirà en impremta. Normalment treballs de disseny gràfic i publicacions (revistes, fulletons, etcètera.)

Si volem virar arxius a CMYK en GIMP (per defecte no porta la manera CMYK), hem de descarregar de la web de GIMP un mòdul i instal·lar-lo.

#### **Mode RGB o RVA**

Aquest tipus d'imatges la formen colors producte de la descomposició de la llum: Monitors, captació del sensor de la càmera digital.

Les imatges RGB (*Red, Green, Blue*), permeten treballar amb tres canals, un per a cada color primari: el vermell, el verd i el blau.

Cadascun d'aquests canals és de 8 bits, per la qual cosa tenim un total de 24 bits. Cada canal té 256 tons de gris. Des del negre "0" fins al blanc "255". Un píxel amb informació 255 en el canal vermell, 0 en el verd i 0 en el blau, resultarà un píxel de color vermell pur en la imatge composta. Les fotografies digitals sempre han de tractar-se en mode de color RGB.

Els laboratoris fotogràfics treballen partint del RGB no del CMYK. Per canviar el mode de color d'una imatge hem d'anar al menú:

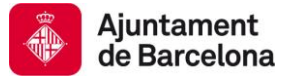

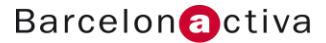

### *"Imagen > modo > RGB/Escala de grises/color indexado…"*

#### **Descomposició de la imatge en canals**

Tres canals amb informació en escala de grisos composen una imatge en color RGB.

La quantitat de blanc en cada canal assegura que veiem major quantitat del color propi del canal en la imatge composta.

Amb la quantitat de negre passa el contrari.

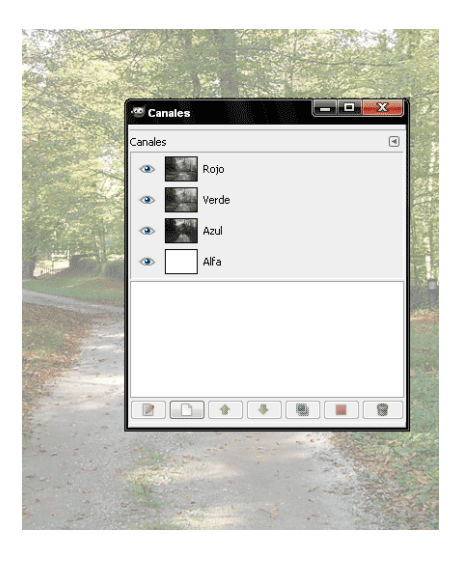

Regles bàsiques

**Important** Negre en *CANAL VERMELL*, Negre en *CANAL V*ERD, Blanc en *CANAL BLAU* = Azul final **Negre en els tres** *CANALS***= Negre final** Blanc en *CANAL VERMELL*, Negre en *CANAL V*ERD, Negre en *CANAL BLAU*= Rojo final Negre en *CANAL VERMELL*, Blanc en *CANAL V*ERD, Negre en *CANAL BLAU* = Verde final Blanc en els tres *CANALS*= Blanc final

#### **IMPORTANT**

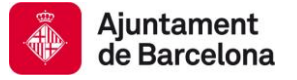

#### *Si canviem de RGB a escala de grisos perdem la informació de color de la fotografia.*

#### *Resolució d'imatge*

La resolució d'una imatge és el nombre de píxels per unitat de superfície. La resolució s'expressa en **dpi** (*dots per inch*) o **ppp** (píxels per polzada). Quan diem que una imatge té 300 ppp, estem indicant que per cada polzada hi ha 300x300 píxels, és a dir 90.000 píxels.

La qualitat d'una imatge digital va directament lligada a la seva resolució, doncs, quant major sigui la quantitat de píxels per polzada que presenti major serà la seva qualitat (definició), però també serà major l'espai que requereix per a ser emmagatzemada, ja que presentarà més bits d'informació.

### Major quantitat de ppp = Major qualitat = Major grandària d'arxiu

Les resolucions en que s'ha de treballar són les següents:

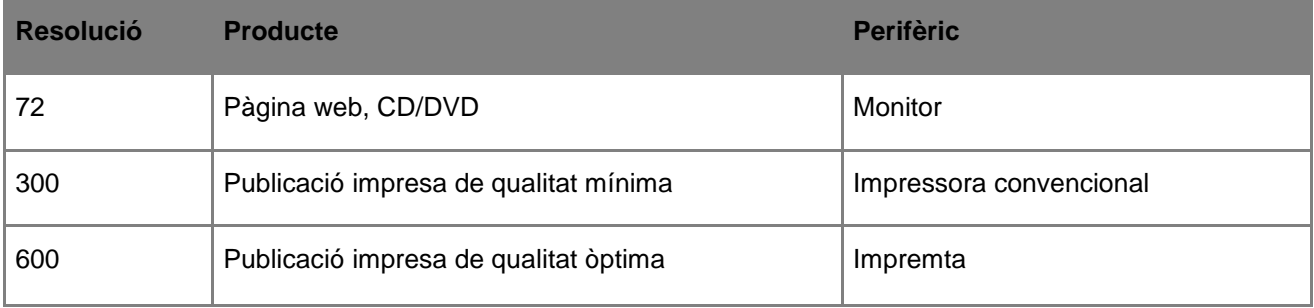

#### **IMPORTANT**

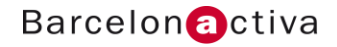

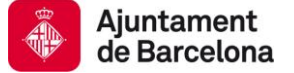

*Sempre és millor reduir la grandària d'una imatge que ampliar-la, perquè a l'ampliar o augmentar la resolució estem interpolant píxels; és a dir, inventant informació que no ha estat capturada per la càmera digital.*

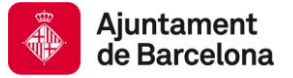

#### *Canvis de resolució i transformacions en la imatge*

Quan treballem des del menú "imatge" hem de tenir en compte que els canvis o transformacions realitzats afecten tota la imatge, incloent totes les seves capes, efectes de capa, màscares…

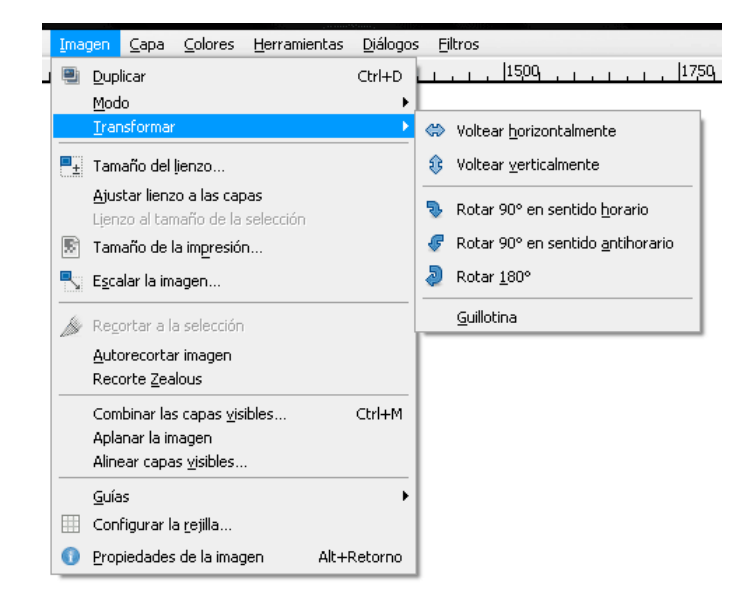

Per a canviar la resolució o grandària de la imatge hem d'anar al menú: *"Imagen > tamaño de la impresión"*

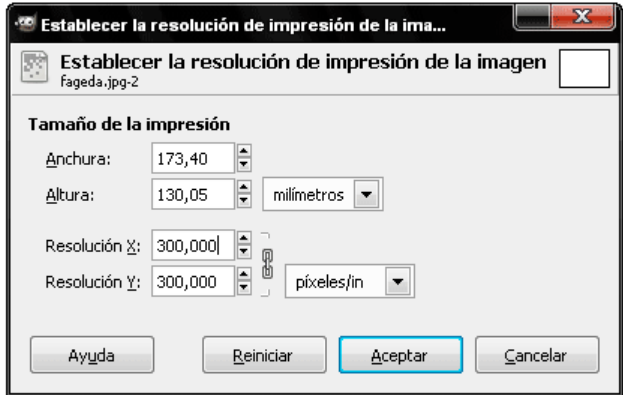

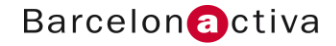

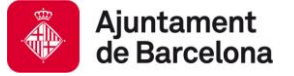

Per augmentar la grandària d'una imatge (no influeix en la resolució de la mateixa) hem d'utilitzar el menú: *"Imagen > Escalar la Imagen".*

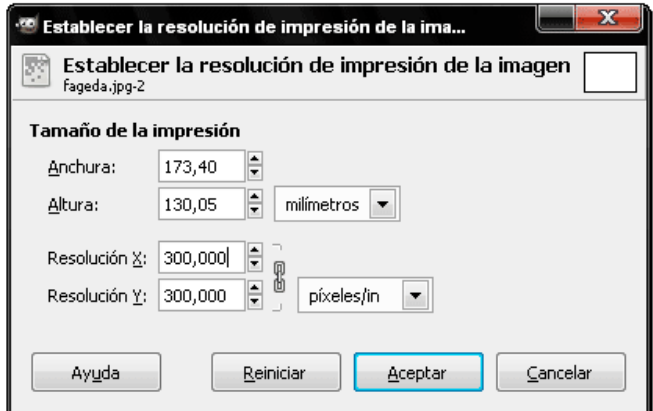

Per augmentar o retallar el llenç d'una imatge (no influeix en la resolució de la mateixa) hem d'utilitzar el menú:

*"Imagen > Tamaño del lienzo".*

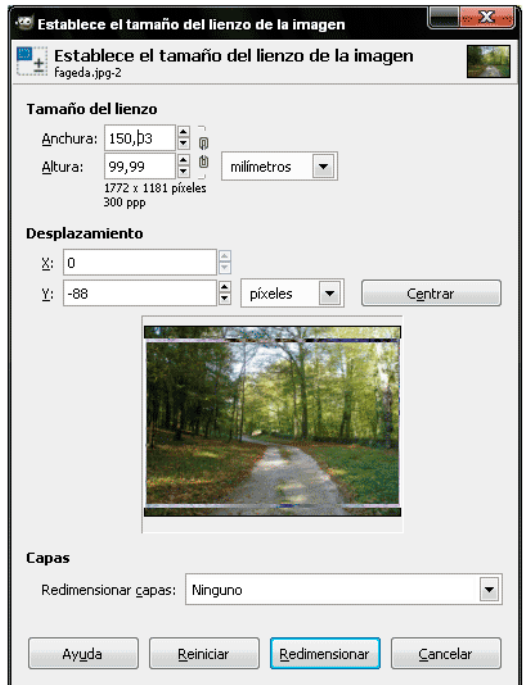

El mateix efecte, però de manera manual seria utilitzar l'eina Retallar de la caixa d'eines.

Si volem, rotar (90º) o voltejar tota la imatge (incloses totes les capes), hem d'anar al menú desplegable: *"Imagen > Transformar > 180º / 90 sentido horario / 90 sentido antihorario, Voltear lienzo horizontal / Voltear lienzo vertical"*

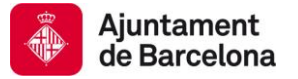

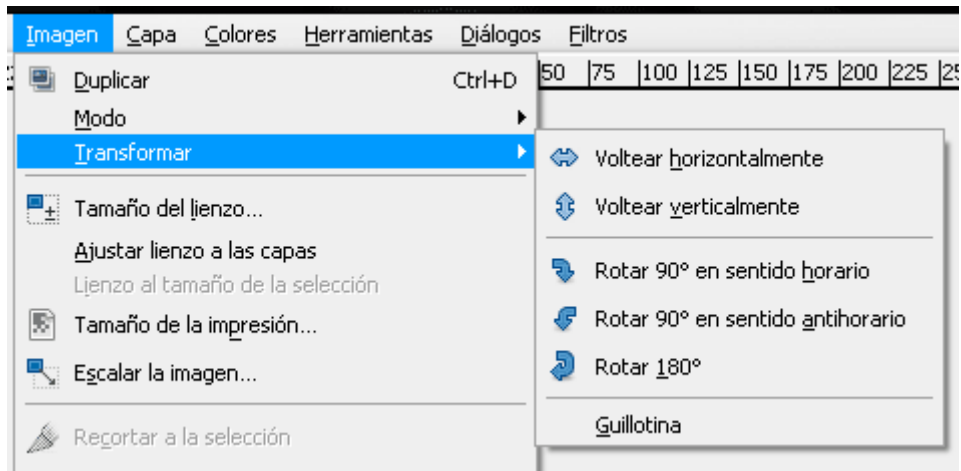

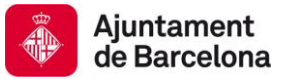

# 6. Capes

Mitjançant les capes es pot estructurar una imatge en diferents nivells, tal com es podria fer amb fulles de paper transparent (paper ceba). Tots els elements que pugui haver en una capa mai afectaran els d'altres superiors o inferiors, perquè un dels grans avantatges de les capes és la possibilitat d'administrar parts de la imatge com grups d'objectes. Totes aquestes capes s'administraran a través de la paleta de capes: *"Diálogos > capas".*

Si en algun moment es desitja tenir dues capes diferents en una sola, es disposa de la possibilitat de combinar-les, amb el que el contingut d'ambdues capes quedarà en una sola. Encara que és recomanable no combinar capes en un XCF fins que no s'està segur que ja no es volen editar per separat.

Per a combinar capes n'hi ha prou amb seleccionar-les (prement la tecla "Shift") i anar al menú desplegable: **"Combinar capas visibles"**.

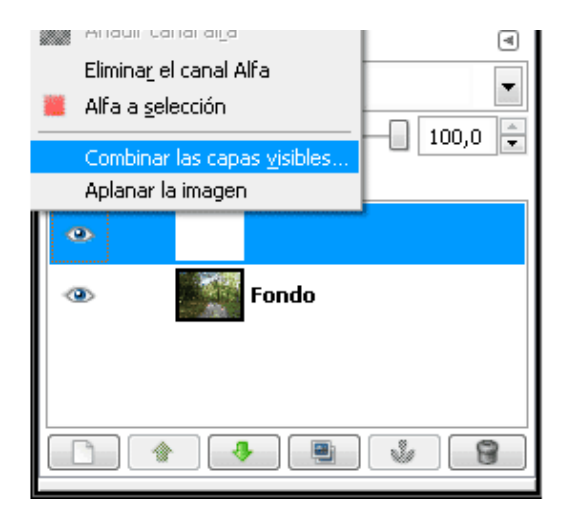

Les capes poden tenir les seves pròpies característiques, com pot ser el nivell de transparència, un efecte de capa determinat, etcètera.

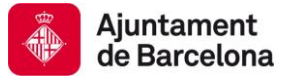

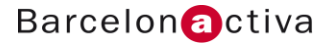

#### *La paleta de capes*

La paleta de capes presenta tots els nivells (capes) dels quals està composta la imatge. La seva utilitat és la d'editar les diferents capes d'una forma més intuïtiva del que seria fer-ho a través del menú. Per exemple, es pot crear, ocultar, mostrar, duplicar, combinar, enllaçar, bloquejar i eliminar capes.

A través del menú Capa es poden accedir a opcions addicionals. (Botó dret)

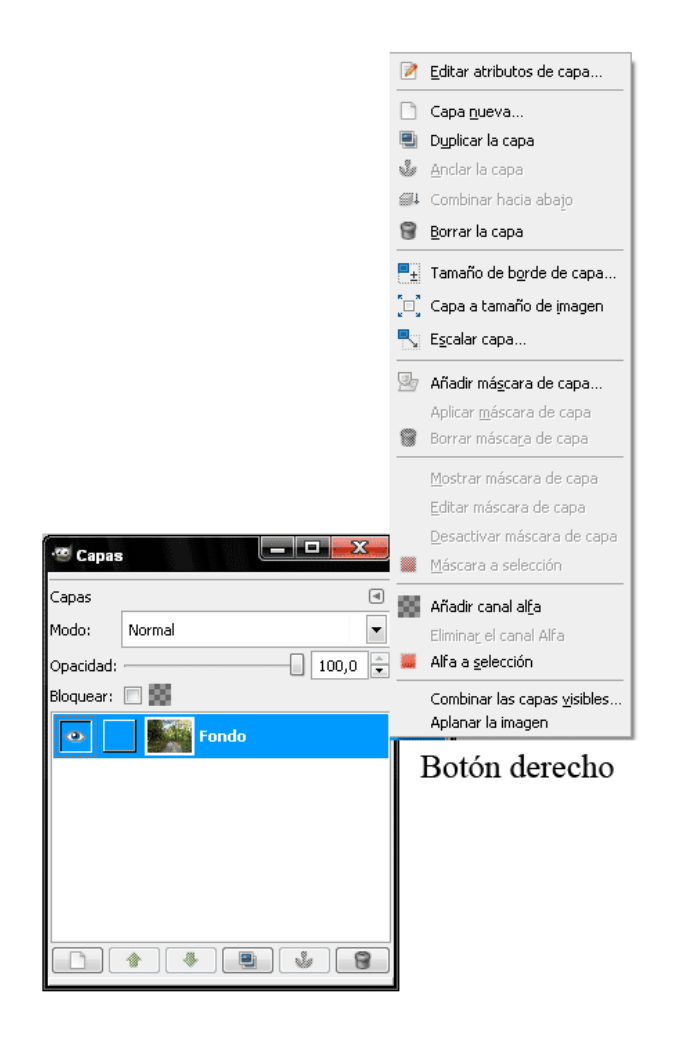

Quan una capa està activa (blava), només es podran modificar els elements d'aquesta capa, la qual cosa vol dir que si es desitja modificar un objecte, primer s'ha de localitzar i activar (clicar) la capa a la qual pertany.

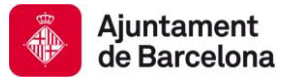

*Totes les capes presenten els següents elements:*

**1. Bloquejar el canal alpha:** Permet bloquejar la transparència d'una capa.

**2. Icona de visibilitat:** Si apareix un ull significa que la capa està visible.

**3. Enllaçar o encadenar***:* Permet que dos o més capes es puguin moure o transformar alhora.

**4. Mode de Fusió (normal, multiplicar…):** Els efectes de fusió canvien les propietats del color de la capa seleccionada i els barreja amb els colors de la capa inferior.

És qüestió de provar-los per veure els diferents resultats que donen sobre una imatge, perquè poden quedar efectes molt professionals quan s'utilitzen correctament. A més el seu efecte varia quan apliquem diverses opacitats a la capa que conté la manera de fusió.

**5. Opacitat:** Determina el nivell de transparència del contingut de la capa.

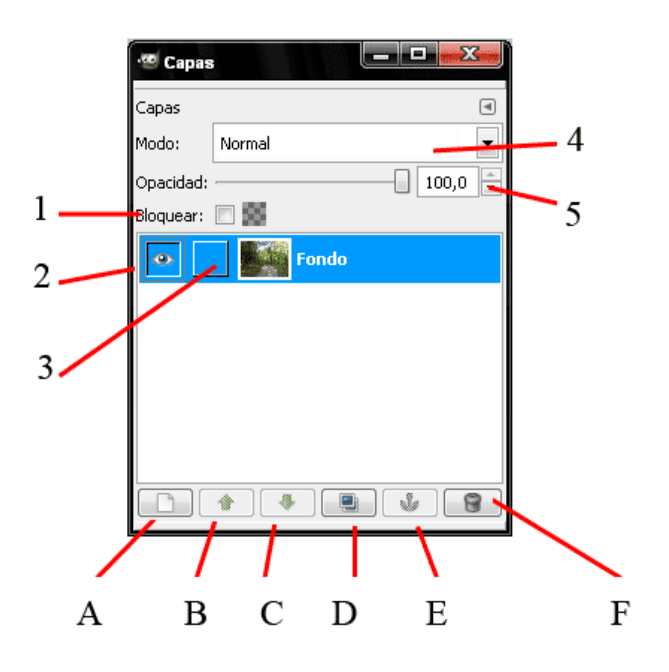

**Crear capa (A):** Permet crear una capa.

**Pujar capa (B):** Permet pujar la capa seleccionada.

**Baixar capa (C):** Permet baixar la capa seleccionada.

**Duplicar capa (D):** Permet duplicar la capa seleccionada.

**Ancorar la capa Flotant (I):** Permet ancorar la capa flotant a una altra capa inferior.

**Eliminar capa (F):** Permet esborrar la capa seleccionada.

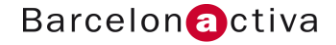

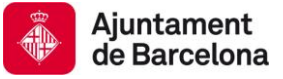

# 7. Colors

Els colors (són l'equivalent a "ajustes" en Photoshop) són paràmetres per ajustar i canviar les propietats de color dels píxels. Són les eines més importants per a corregir i equalitzar una fotografia o parts d'ella.

Per a trobar-los hem d'anar al menú desplegable: *"Colores"*

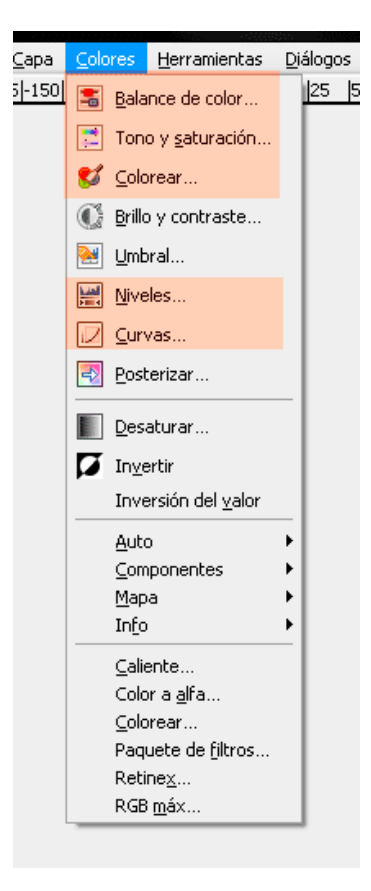

Entre tots els que veiem en la imatge, anem a descriure els més útils i complets: *"Niveles" o "Curvas", "Tono/Saturación", "Colorear" y "Balance de color".* 

#### **IMPORTANT:**

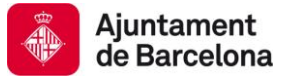

### *És convenient duplicar la capa original i aplicar els ajustos de color en la duplicada. Així protegirem l'original.*

#### *To/Saturació i acolorir*

**To i Saturació** és un comandament molt senzill d'utilitzar i molt útil. Serveix per a canviar de tonalitat els colors (Tots o parcialment).

També podem saturar (accentuar les propietats del color fins a dur-les a color pur), o desaturar-les (treure informació de color fins a virar-lo a escala de grisos.) A més d'augmentar la lluminositat de la imatge; virar tot a blanc o a negre pur.

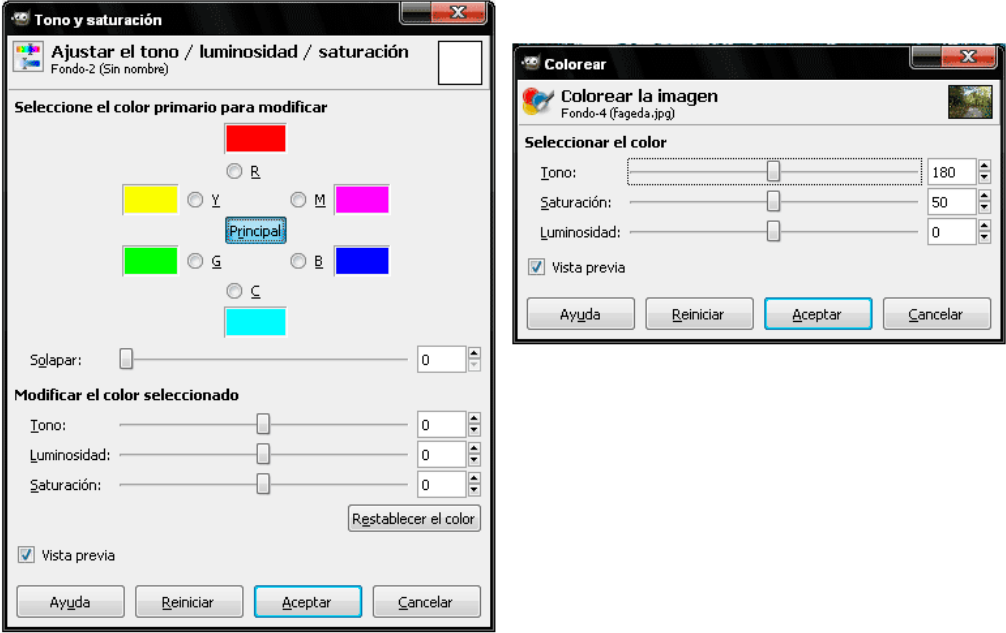

Si triem **Acolorir ("Colorear")** en comptes de "To i Saturació", canviarem tota la informació de color per un sol color. Exemple ideal per a virar tota la imatge a un sol to: Sípia, Blau, etcètera.

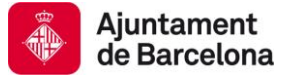

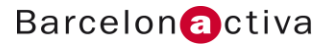

#### **Balanç de color**

És un comandament molt potent per ajustar els nivells de color a les ombres, tons mitjos i punts de llum de la imatge. En l'apartat **"seleccioni el rang"** es tria entre les ombres, mitjos tons i llums, i en els paràmetres: **Cian, Magenta, Groc i Negre**, s'alteren les propietats de color per a virar-lo a la nova tonalitat.

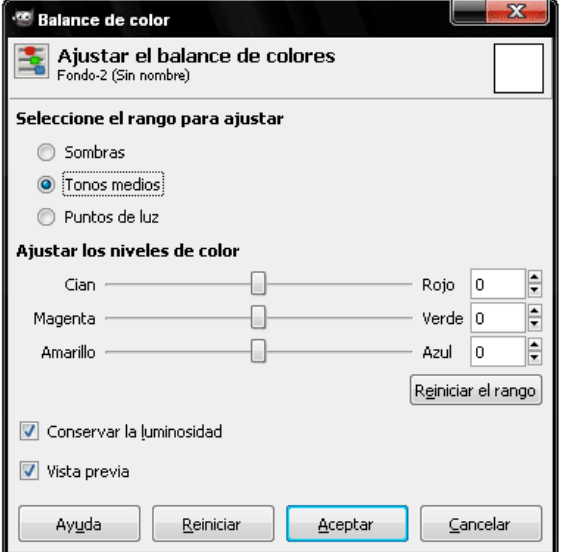

#### *Regles bàsiques:*

**Si afegim percentatges al Cian, el rang seleccionat es torna més Cian. Si treiem percentatges al Cian, el rang seleccionat es torna més Vermell. Si afegim percentatges al Magenta, el rang seleccionat es torna més Magenta. Si treiem percentatges al Magenta, el rang seleccionat es torna més Verd. Si afegim percentatges al Amarillo, el rang seleccionat es torna més Groc. Si treiem percentatges al Amarillo, el rang seleccionat es torna més Blau. Si afegim percentatges al Negro, el rang seleccionat es torna més Negre. Si treiem percentatges al Negro, el rang seleccionat es torna més Blanc.**

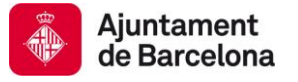

### *Nivells o Corbes*

El comandament **Nivells** ens permet corregir la gamma tonal i l'equilibri de color d'una imatge ajustant els nivells d'intensitat de les ombres, els mitjos tons i les il·luminacions de la imatge. (Equilibrar Blancs, Negres i grisos mitjos.)

L'**histograma Nivells** serveix com a guia visual per ajustar la tonalitat de la imatge, així podem detectar les manques de la imatge.

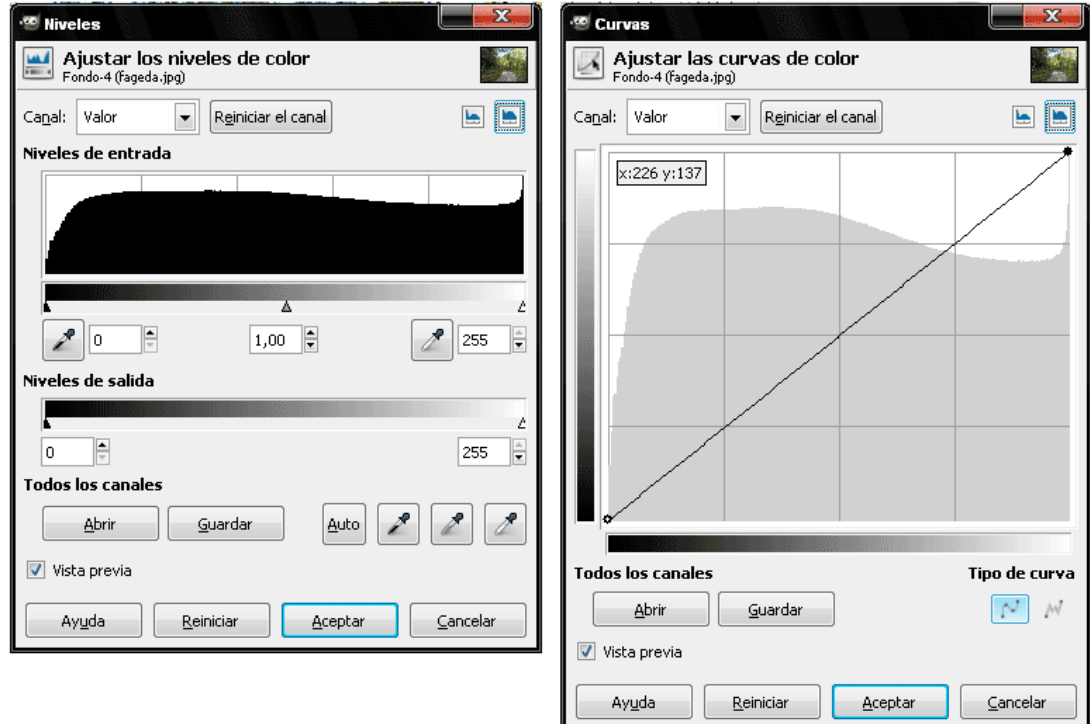

#### **Nivells d'Entrada**

Es la informació real de la foto en els canals seleccionats. Sombres, Mitjons tons i il·luminacions.

#### **Nivells de Sortida**

Escala de 256 tonalitats de gris per canal. Negre pur / Blanc Puro

El paràmetre *"Corbes"* es basa en nivells i permet corregir la gamma tonal de manera més precisa i correcta.

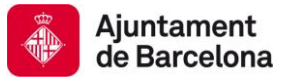

### 8. Seleccions

Les seleccions són unes de les eines més útils de GIMP, serveixen per a seleccionar part d'una imatge o part d'una capa i editar-les: Bé sigui copiant-les i enganxant-les a l'altra capa o modificant les seves propietats de color, o aplicant filtres.

Hem de tenir en compte que les seleccions són el primer pas a aprendre per a retocar o esborrar part de les imatges. És imprescindible aprendre el seu funcionament, però per a editar professionalment la retallada d'una fotografia hem d'aprendre també l'ús de traçats vectorials i l'ús de les "rutes".

### **Utilitzant seleccions**

Les eines de selecció les trobem en la part superior de la caixa d'eines.

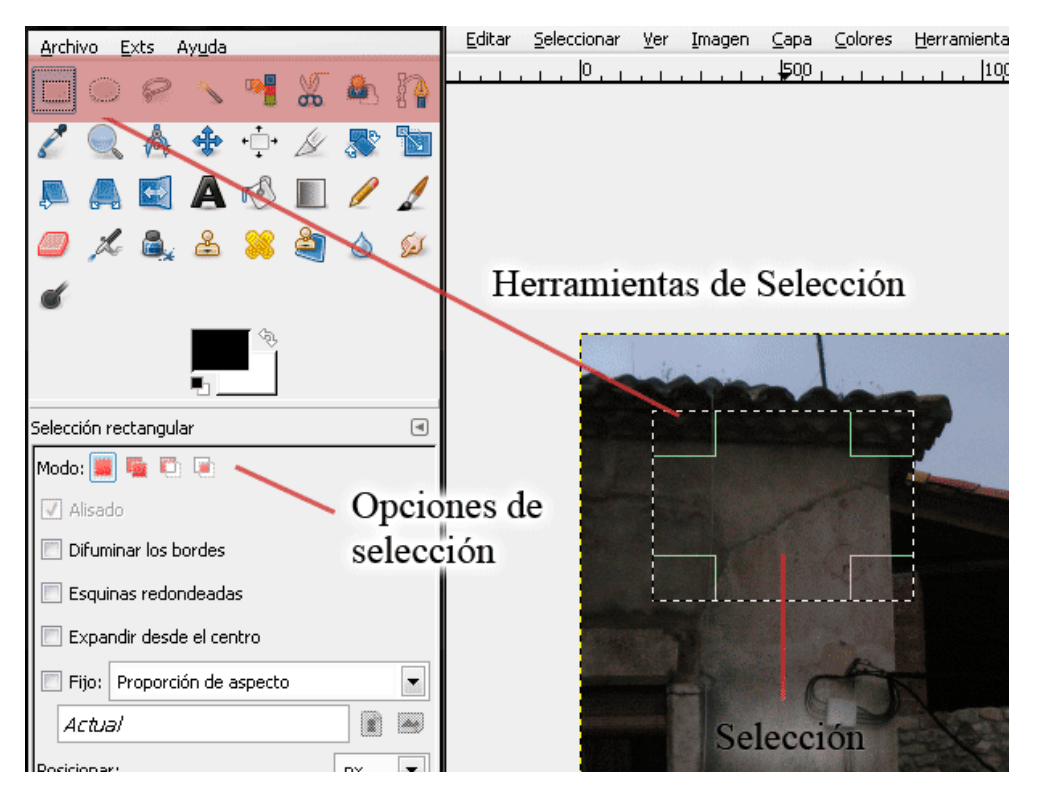

Hem de tenir en compte que qualsevol d'aquestes eines s'ha d'utilitzar per a un cas concret a l'hora de seleccionar, normalment depèn de la forma de l'objecte a editar.

Però es poden combinar entre si per a fer seleccions més complexes. Per a això, hem d'aprendre a utilitzar les opcions comuns que tenen aquestes eines: barra d'opcions amb alguna de les eines de selecció.

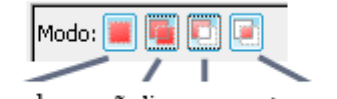

reemplazar añadir extraer intersecar

**Selecció nova:** Serveix per a fer una sola selecció. **Sumar seleccions:** Afegeix noves seleccions a una ja realitzada. **Restar seleccions:** Resta noves seleccions a una ja realitzada. **Intersecar seleccions**: Entre la primera selecció realitzada i la segona intersequem i deixem una nova selecció entre les dues.

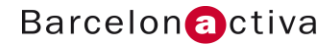

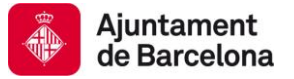

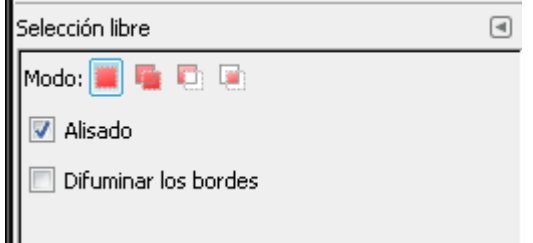

**Difuminar les vores o "calado"***:* Des de fora cap a dintre de la selecció anem fent transparentar la quantitat de píxels regularment.

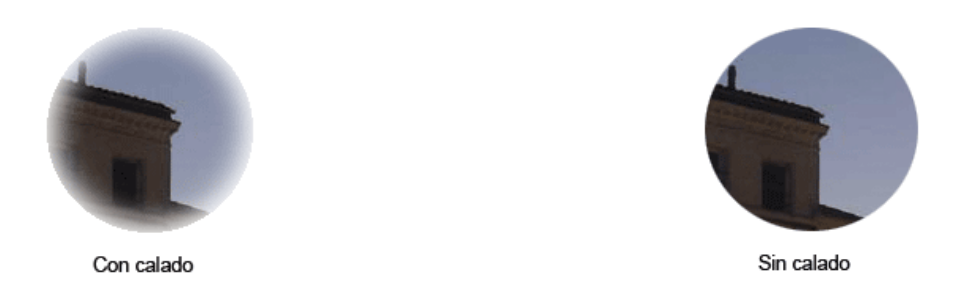

**"Alisado" (suavitzat):** Si està activada, els píxeles queden suavitzats en lloc de "dentados". Útil per a dissimular imperfeccions en seleccions irregulars.

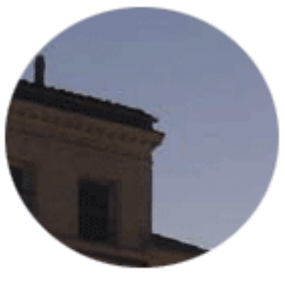

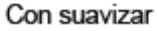

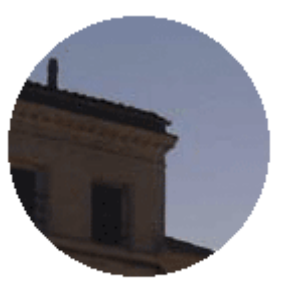

Sin suavizar

*Les eines de selecció*

**Selecció de rectangles i Selecció el·líptica**: Permeten realitzar seleccions quadrades o rectangulars i el·líptiques.

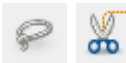

Œ

 **Selecció lliure i Tisores de Selecció***:* Permeten realitzar seleccions a pols, poligonals o que s'ajustin a les vores dels píxels més contrastats.

**Selecció difusa i Selecció per colors***:* funcionen de manera diferent a les anteriors. Seleccionen a partir d'un rang de colors al situar-nos a sobre d'un píxel i jugant amb "el Umbral" (major llindar: major rang de píxels seleccionats). A més compten amb les següents diferències:

**Selecció difusa***:* Podem seleccionar únicament els colors que estan a prop d'on hem posat l'eina. **Selecció per colors***:* Podem seleccionar un rang de color allà on estigui en la imatge o capa.

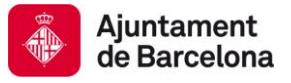

### 9. Les màscares

Si ens acostumem a utilitzar la goma d'esborrar per a eliminar parts de la imatge, el problema que tindrem és que si volem recuperar alguna de les zones eliminades no podrem. És per això que resulta millor amagar en lloc d'eliminar.

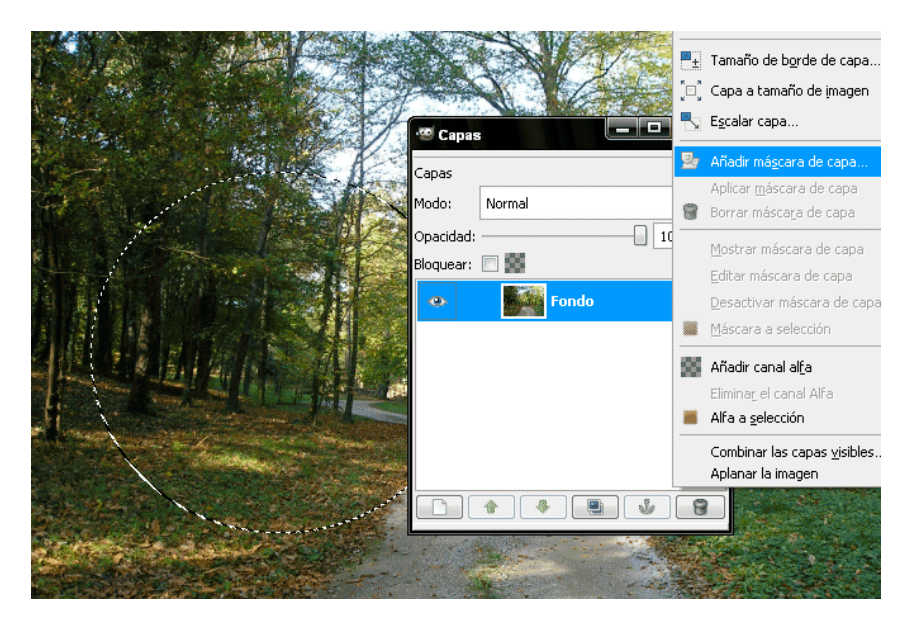

El primer que cal fer és una selecció de l'àrea de la capa que volem emmascarar, després amb el botó dret seleccionem: Afegir màscara de capa. I finalment triem l'opció "Selecció".

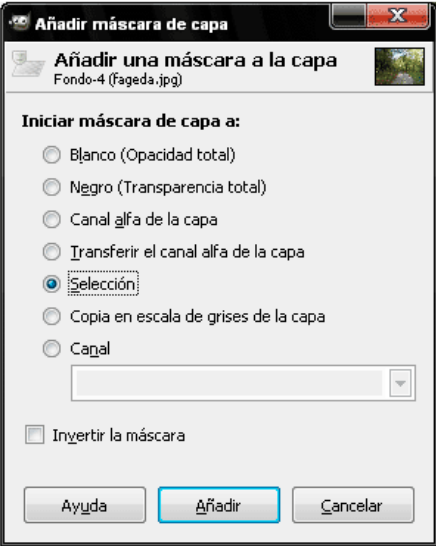

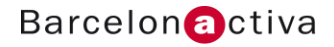

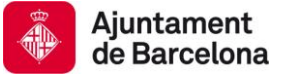

L'ús d'una màscara de capa ens permet fer invisible tota una capa, un conjunt de capes o solament un àrea seleccionada d'aquesta. Atès que una màscara de capa és una imatge en escala de grisos, el que pintem en negre apareixerà ocult, el que pintem en blanc es mostrarà.

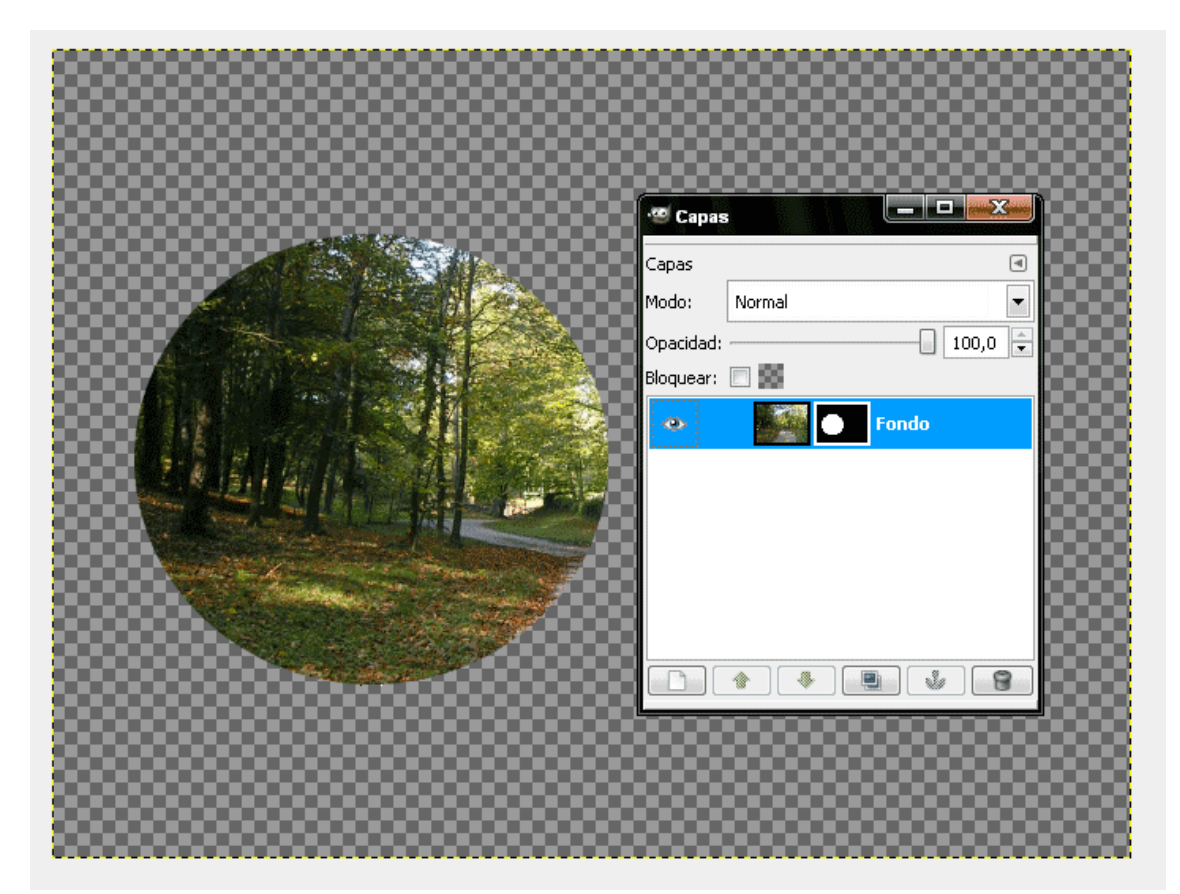

El fons es pot eliminar o esborrar. Si l'esborrem, mai es podrà recuperar per a perfilar-lo, però si l'amaguem, el resultat serà distint i sempre tindrem la possibilitat de recuperar el fons o part d'aquest.

#### *IMPORTANT*

*Per a pintar en una màscara de capa sempre hem de tenir seleccionada la miniatura de la màscara i no la de la capa.*

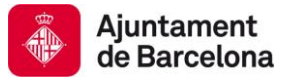

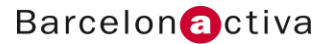

# 10. Filtres

Els **filtres** permeten canviar l'aspecte de les imatges, transformar-les en pintures impressionistes o rajoles de mosaic, i afegir-los distorsions o canvis exclusius de la il·luminació.

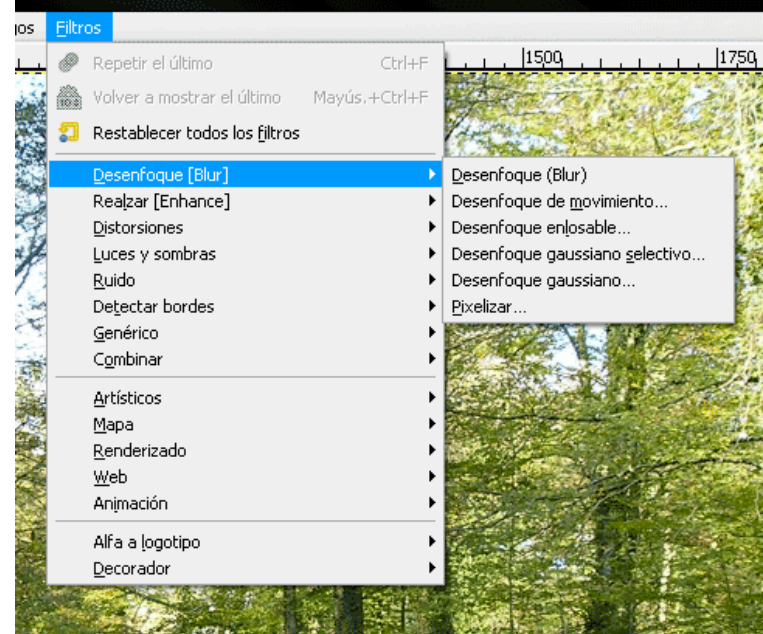

En GIMP disposem d'una galeria de filtres molt extensa, la trobarem en el menú desplegable: *"Filtros"*. Amb paciència i temps els arribarem a conèixer tots.

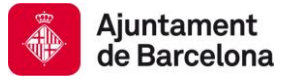

 $\overline{\phantom{0}}$ 

<u> Tanzania (h. 1878).</u>

# GUIA DE RECURSOS

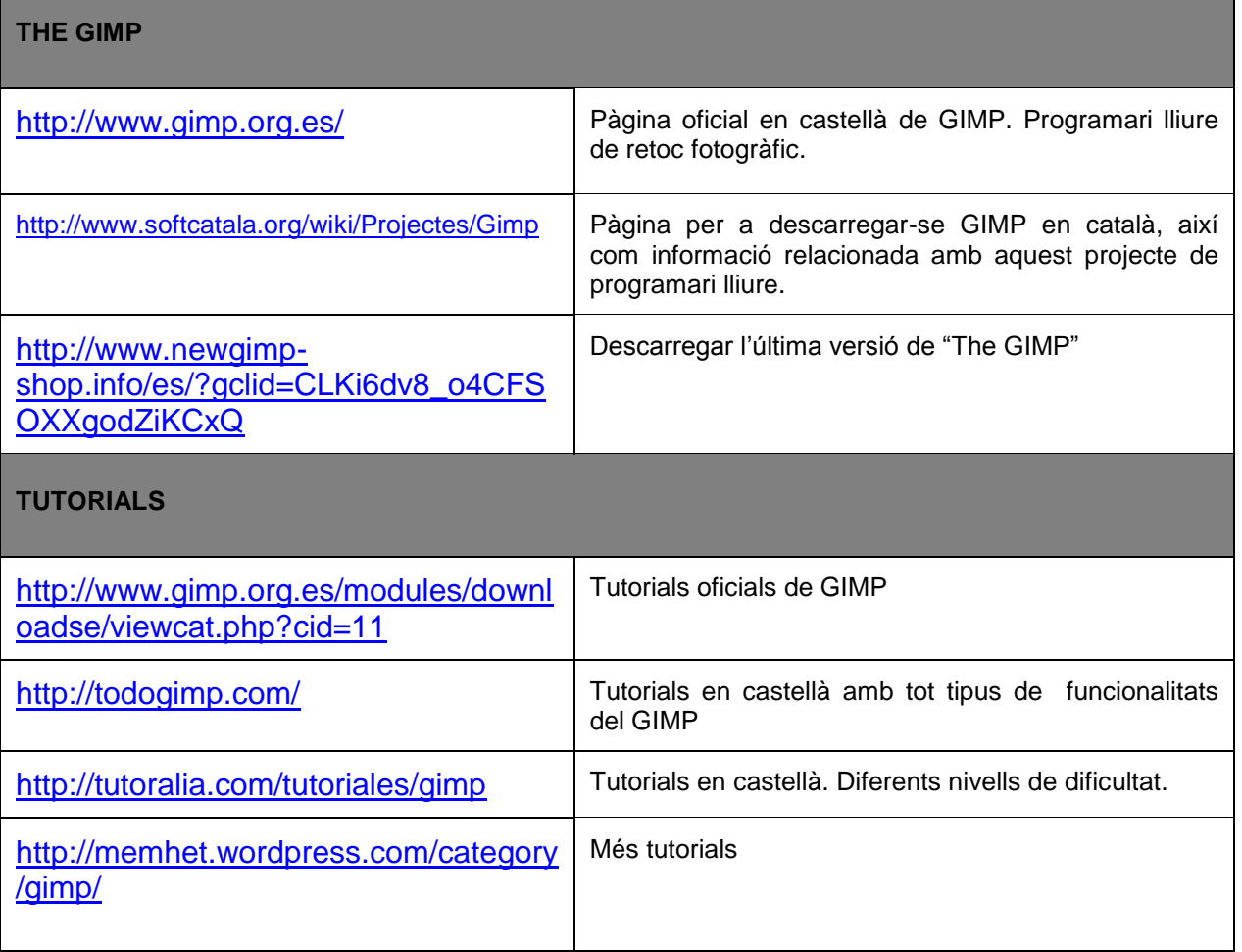